Компания "МакЦентр" 109240, Москва, Николоямская ул., 14 E-mail: [developers@maccentre.ru](mailto:developers@maccentre.ru)  URL:<http://www.hpc.ru/msd/>

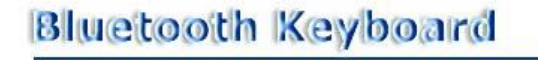

# **MacCentre UniBoard**

**драйвер внешних клавиатур для смартфонов под управлением Symbian OS** 

# **Руководство пользователя**

Copyright (C) 2002-2005 Компания МакЦентр. Все права защищены.

# **MacCentre UniBoard - русифицированный драйвер внешних клавиатур для смартфонов под управлением Symbian OS**

Универсальный драйвер «MacCentre UniBoard» - это драйвер внешних клавиатур, которые используются для удобного ввода информации в мобильные устройства. С помощью «MacCentre UniBoard» Вы сможете вводить и редактировать информацию на русском языке во всех приложениях мобильного устройства. С «MacCentre UniBoard» работа с внешней клавиатурой не отличается от работы на обыкновенном настольном компьютере. «MacCentre UniBoard» обеспечивает полную совместимость с имеющимися приложениями.

Универсальный драйвер «MacCentre UniBoard» создавался с учетом многолетнего опыта работы компании МакЦентр на рынке мобильных устройств. Надеемся, что с помощью драйвера «MacCentre UniBoard» работа с мобильным устройством станет более удобной.

#### **Возможности «MacCentre UniBoard»:**

- Модульная структура, позволяющая работать с разными клавиатурами на одном устройстве и расширять функциональность драйвера;
- Работа как с русским (раскладка ЙЦУКЕН), так и с английским языком (раскладка QWERTY);
- Возможность установки дополнительных раскладок, реализованных в виде подключаемых модулей;
- Гибкость и удобство настроек;
- Возможность назначения любых действий на комбинации клавиш, в том числе быстрого запуска приложений и переключения раскладок;
- Простота в установке, удалении и обновлении версий.

MacCentre UniBoard является условно-бесплатным ПО (shareware). Демонстрационная версия позволяет ознакомиться со всеми функциями драйвера и убедиться в совместимости с Вашим оборудованием. При регистрации демонстрационная версия становится полнофункциональной.

Приятной работы!

## **Примечания и ограничения**

#### **Ограничение ответственности**

Разработчик не гарантирует корректной работы программного обеспечения на всех карманных компьютерах и со всеми типами внешних клавиатур. Список протестированного оборудования приведен в разделе Системные требования.

Разработчик предоставляет программное обеспечение «как есть». Разработчик предпримет все возможные меры для устранения обнаруженных ошибок, однако не гарантирует полного их отсутствия в поставляемом программном обеспечении.

Запрещается не разрешённое письменно разработчиком воспроизведение, тиражирование и распространение этого продукта, а также иных продуктов, созданных с использованием данного продукта, кроме создания копий с целью резервного копирования.

Запрещены изменения кода программы, дизассемблирование, декомпилирование (преобразование кода программы в исходный текст) и любые действия, нарушающие Российские и международные нормы по авторскому праву и использованию программных средств.

Конструктивные предложения и замечания просьба направлять по электронной почте: [developers@maccentre.ru](mailto:developers@maccentre.ru)

# Содержание:

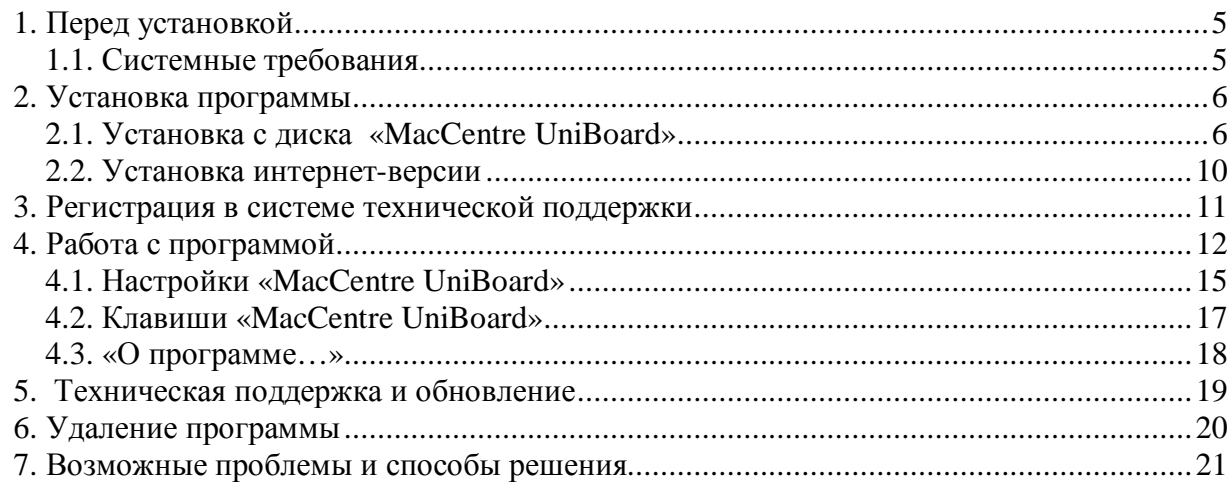

## **1. Перед установкой**

## **1.1. Системные требования**

## **Настольный ПК**

IBM PC-совместимый компьютер, имеющий CD-привод:

- MS Windows 98/ME/NT/2000/XP или подобная система
- Программное обеспечение для работы Вашего устройства с ПК, поставляющееся в комплекте смартфона. Например, для телефонов Nokia нужен установленный пакет Nokia PC Suite, поставляющийся в комплекте смартфона.

## **Смартфон**

Под управлением операционной системы:

- Symbian Series 60 v8.x, Symbian Series 80 v2 ver. 7.0S
- Встроенная поддержка беспроводной технологии Bluetooth.

#### **Клавиатура:**

• Bluetooth клавиатура Pocket Nature Луч-ВТ.

Протестирована работа со следующими устройствами:

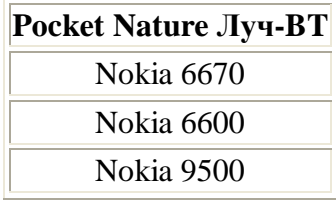

## **2. Установка программы**

## **2.1. Установка с диска «MacCentre UniBoard»**

Установка «MacCentre UniBoard» производится с настольного компьютера.

После установки диска «MacCentre UniBoard» в CD-ROM привод, на экране ПК/ноутбука появится окно определения конфигурации.

В выпадающих списках окна выберите модель внешней клавиатуры и модель смартфона, нажмите кнопку **Продолжить**.

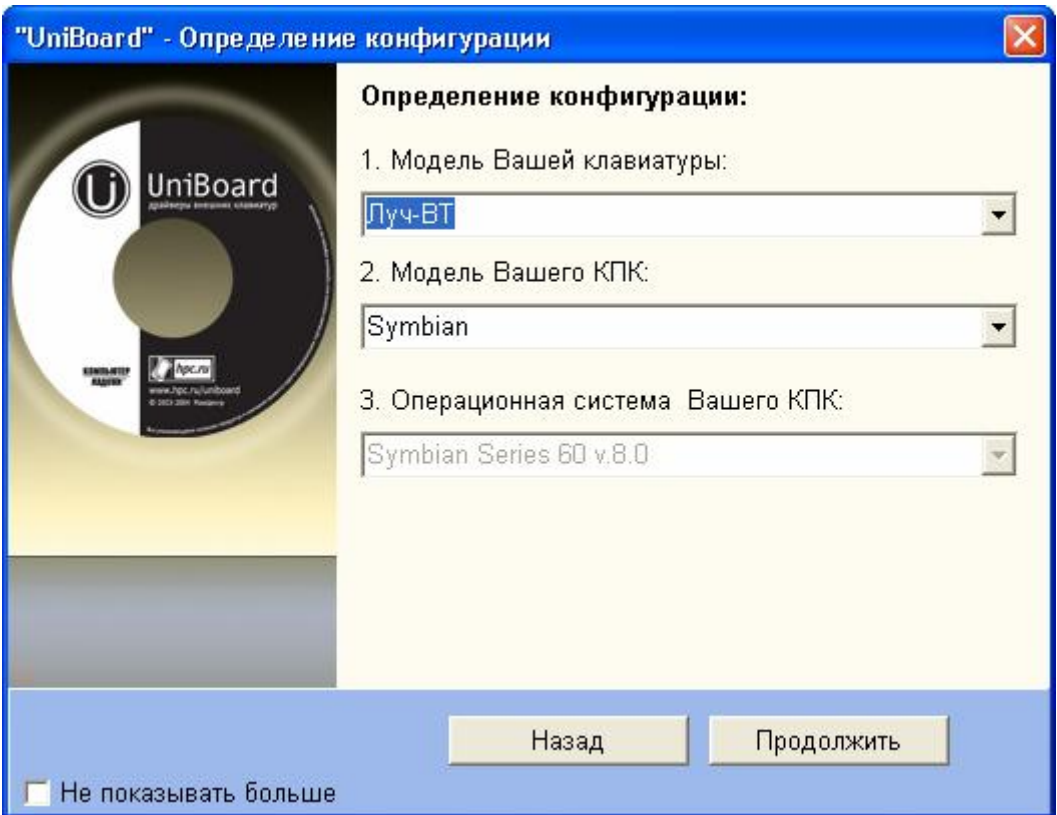

**Рис.1 Определение конфигурации.** 

Мастер установки проверит наличие необходимых программ:

Если на Вашем настольном компьютере/ноутбуке не установлена программа для установки приложений на устройство с операционной системой Symbian OS, Вам будет предложено установить программу:

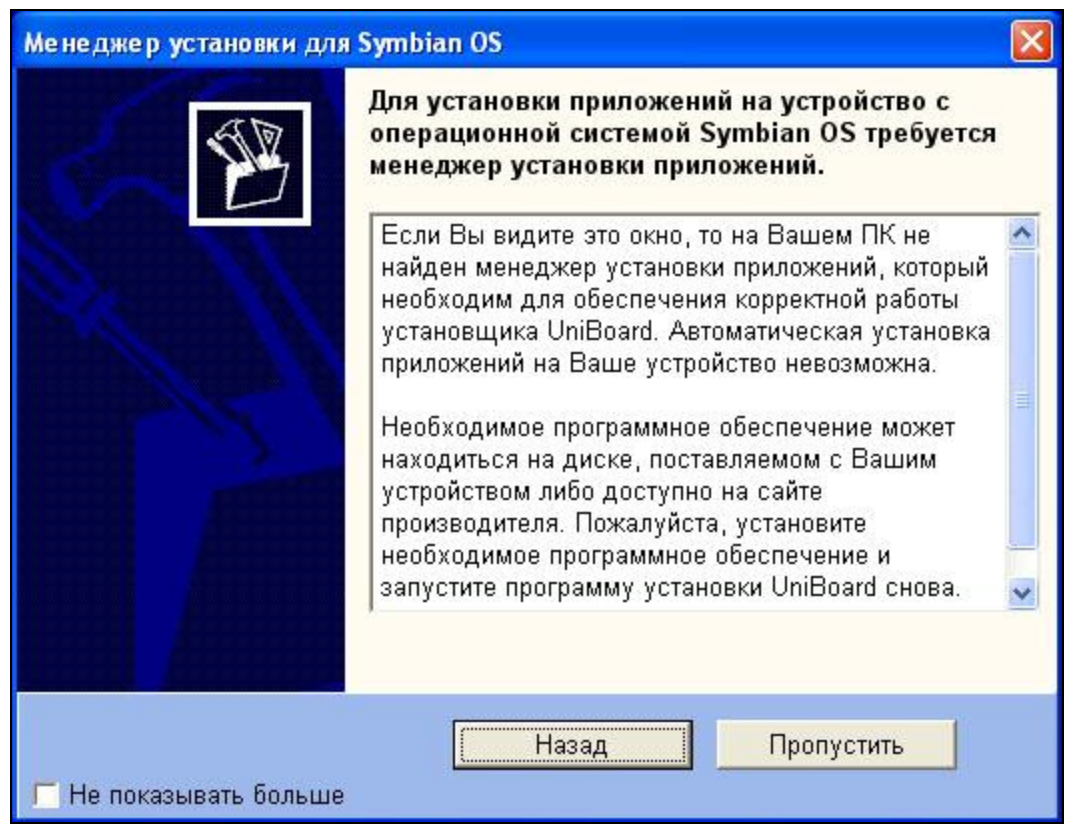

**Рис.2 Менеджер установки для Symbian OS.** 

Если на Вашем настольном компьютере/ноутбуке не установлена программа Adobe Acrobat Reader или установлена ее устаревшая версия, Вам будет предложено установить или обновить программу:

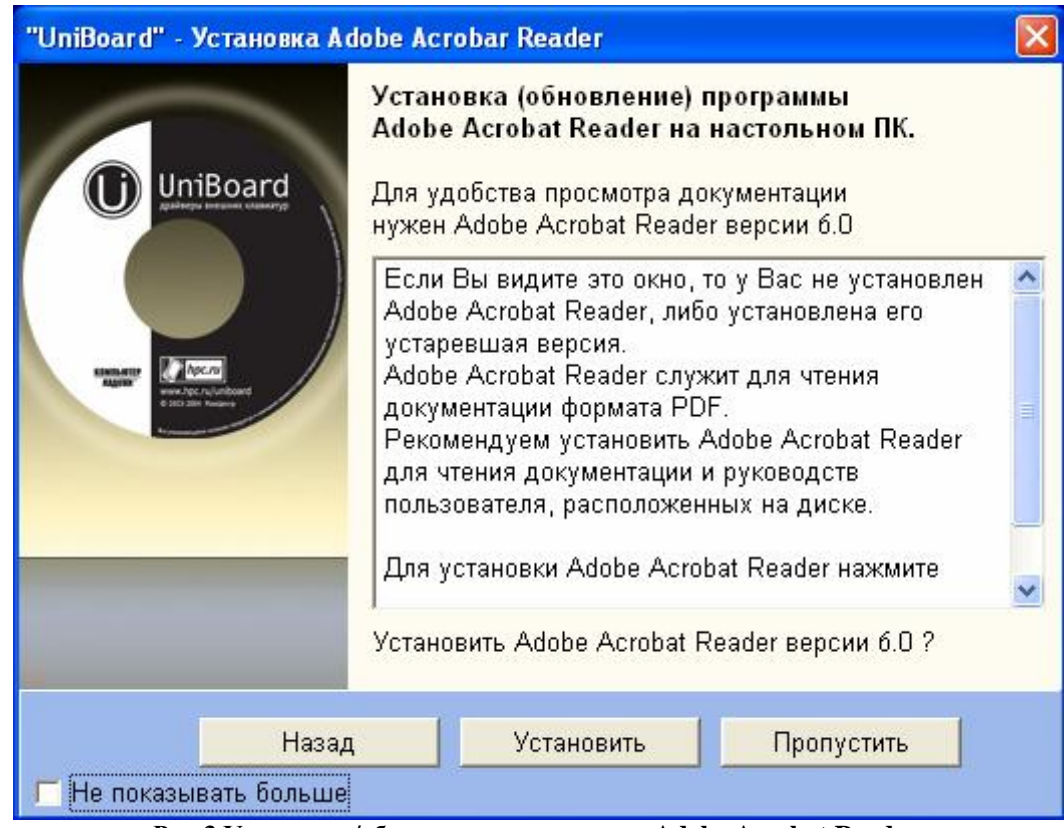

**Рис.3 Установка/обновление программы Adobe Acrobat Reader.**

Если на Вашем настольном компьютере/ноутбуке установлено все необходимое программное обеспечение, данные окна не появляются.

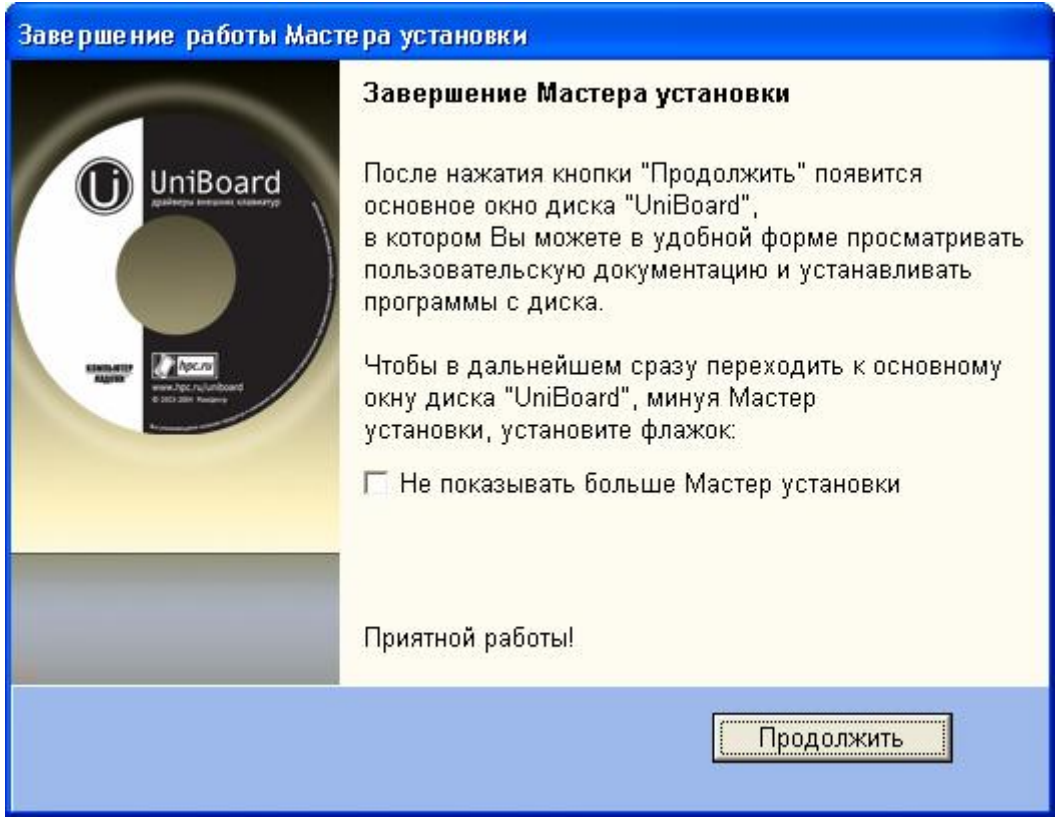

**Рис.4 Завершение работы Мастера установки.** 

По завершении работы Мастера настройки нажмите кнопку **Продолжить**. Чтобы сразу переходить к главному окну диска «MacCentre UniBoard», пропуская Мастер установки, поставьте флажок «Не показывать больше Мастер установки».

Для удобства пользователя установка драйвера производится с помощью программыоболочки, главный экран которой показан на рисунке.

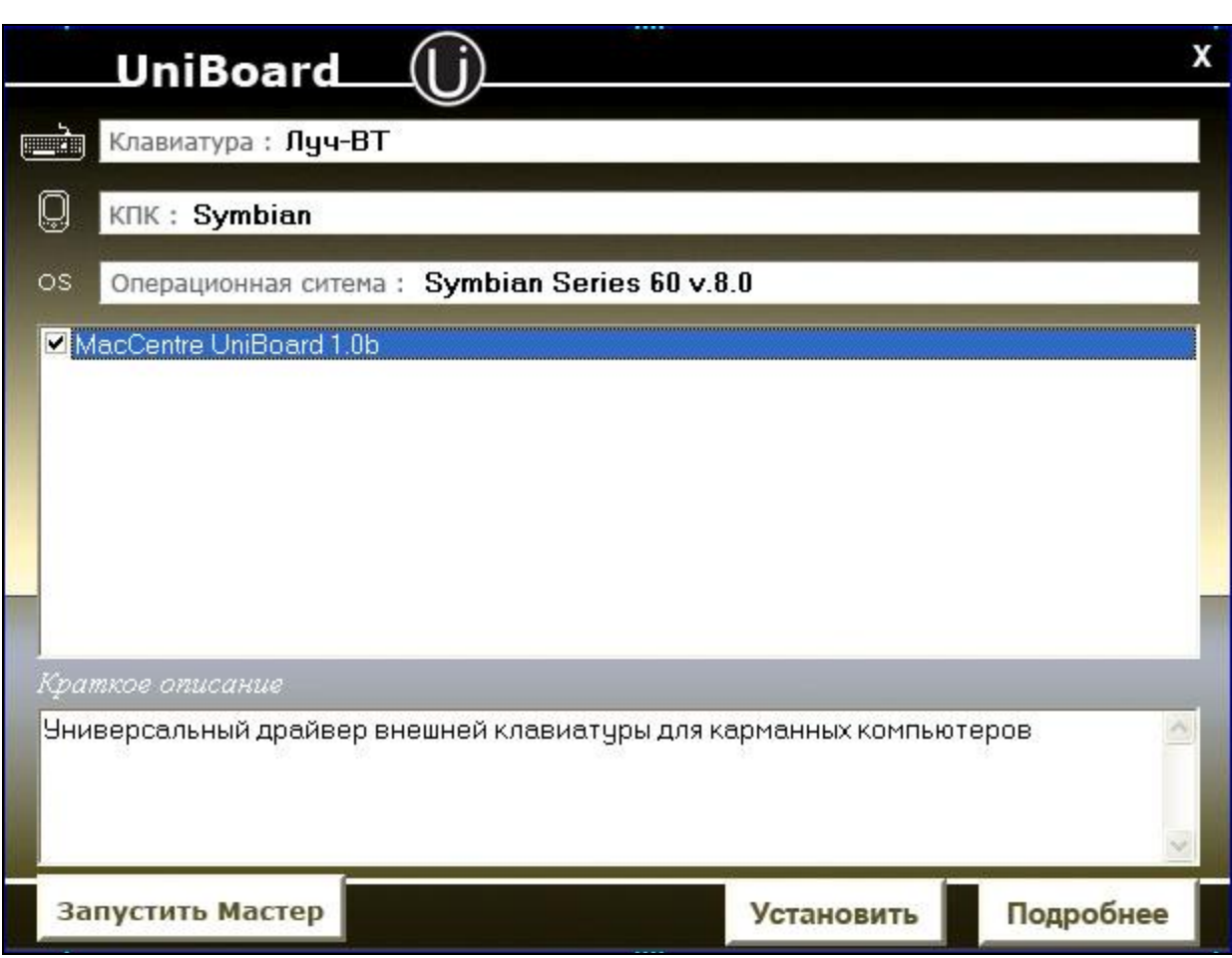

**Рис.5 Выбор компонентов драйвера для установки**.

В верхней части окна расположены поля, в которых демонстрируется оборудование, указанное пользователем в мастере установки. В нижнем окне отображаются компоненты драйвера, доступные для установки на мобильное устройство. При установке флажка в строке, ниже появляется краткое описание выбранного компонента драйвера «MacCentre UniBoard». Для получения более подробной информации о выбранном ПО, нажмите кнопку **Подробнее**.

**1)** Установите флажок в строке драйвера и нажмите кнопку **Установить**. Следуйте инструкциям программы установки. В ходе установки Вам будет предложено выбрать директорию для установки драйвера. Устанавливайте драйвер в Phone Memory (Память телефона), либо на карту памяти.

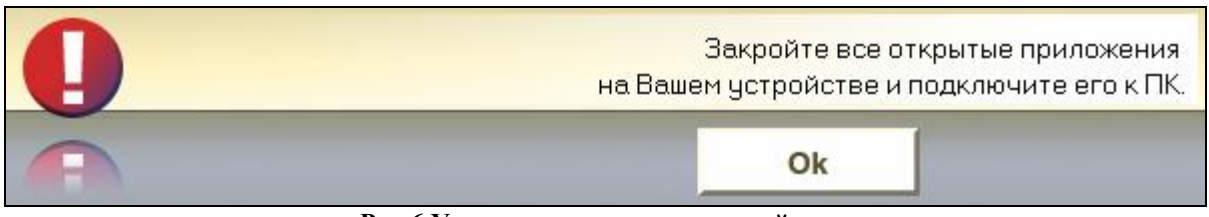

**Рис.6 Установка компонентов драйвера.**

Установка драйвера MacCentre UniBoard завершена.

## **2.2. Установка интернет-версии**

Интернет-версия драйвера «MacCentre UniBoard» доступна для скачивания на странице получения обновлений драйвера:

<http://www.hpc.ru/MacC/msd/uniboard/>

Чтобы скачать нужную версию драйвера важно правильно выбрать модель внешней клавиатуры и модель смартфона.

Интернет-версия драйвера «Mac UniBoard» поставляется в виде файла формата \*.SIS, упакованного в архив \*.ZIP, и устанавливается с настольного компьютера. До начала установки на мобильное устройство необходимо распаковать файл программой WinZip ([http://www.winzip.com\)](http://www.winzip.com).

Разверните архив в любую временную директорию, например, "c:\uniboard\".

- 1. Подключите телефон к ПК.
- 2. Запустите программу для работы Вашего устройства с ПК, поставляющуюся в комплекте смартфона.
- 3. Выберите файл **UNIBOARD.SIS** в списке **Мой компьютер**.
- 4. Установите приложение в телефоне следующим образом:
- Дважды щелкните имя приложения.
- Щелкните зеленую стрелку **Установка** или выберите в меню **Мой компьютер -> Установка**.
- Выполняемую операцию можно отменить, щелкнув кнопку **Отмена**.
- Программа установки закроет все открытые приложения и произведет копирование файла. Следуйте инструкциям программы установки.
- В ходе установки Вам будет предложено выбрать директорию для установки драйвера. Устанавливайте драйвер в Phone Memory (Память телефона), либо на карту памяти.

По строке состояния можно определить, когда установка драйвера «MacCentre UniBoard» будет завершена.

## **3. Регистрация в системе технической поддержки**

«MacCentre UniBoard» является условно-бесплатным ПО (shareware). Демонстрационная версия позволяет ознакомиться со всеми функциями драйвера и убедиться в совместимости с Вашим оборудованием.

1. **Рекомендуемый способ регистрации в системе технической поддержки** Заполните форму на странице [http://www.hpc.ru/MacC/msd/uniboard/register.phtml.](http://www.hpc.ru/MacC/msd/uniboard/register.phtml)

2. Отправьте по электронной почте [support@maccentre.ru](mailto:support@maccentre.ru) запрос, в котором укажите: номер лицензии, фамилию и имя пользователя, и адрес электронной почты.

Советуем обязательно зарегистрировать Вашу копию драйвера «MacCentre UniBoard».

#### **Зарегистрироваться стоит, потому что:**

1. При регистрации данные Вашей лицензионной карточки фиксируются в базе данных. Данные могут быть восстановлены, даже если лицензионная карточка по какой-то причине оказалась утрачена.

2. Зарегистрировавшись, Вы сможете консультироваться по техническим вопросам со Службой Поддержки по электронной почте.

3. Регистрация дает доступ к загрузке новых версий драйвера «MacCentre UniBoard» и сопроводительного программного обеспечения.

**ВАЖНО!** Все зарегистрированные пользователи получают право на бесплатное обновление продукта по мере выход новых версий, а также на получение технических консультаций по продукту при обращении в Службу Поддержки.

**ВНИМАНИЕ!** Будьте внимательны при регистрации. Если Ваша копия драйвера «MacCentre UniBoard» не была зарегистрирована, либо была зарегистрирована с неправильными данными, то в случае утери лицензионной карточки Вы не сможете воспользоваться системой технической поддержки и восстановить русификатор.

## **4. Работа с программой**

#### **Внимание! Перед началом работы с клавиатурой необходимо установить соединение между клавиатурой и телефоном.**

- 1. Включите клавиатуру (подробнее см. руководство пользователя клавиатуры).
- 2. Активируйте Bluetooth в телефоне. Выберите **Bluetooth On (Bluetooth Вкл.)**

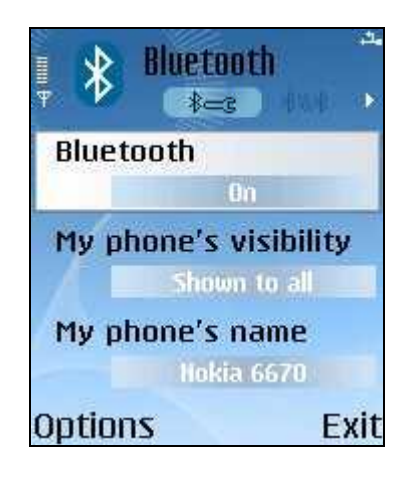

**Рис. №7 Активация Bluetooth**

3. Запустите драйвер «MacCentre UniBoard», выбрав его в меню телефона.

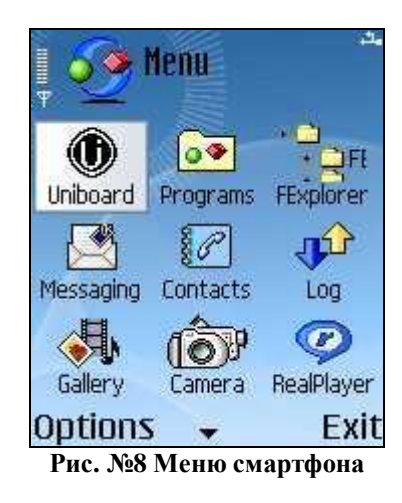

4. В настройках драйвера укажите Статус драйвера: **Включен**.

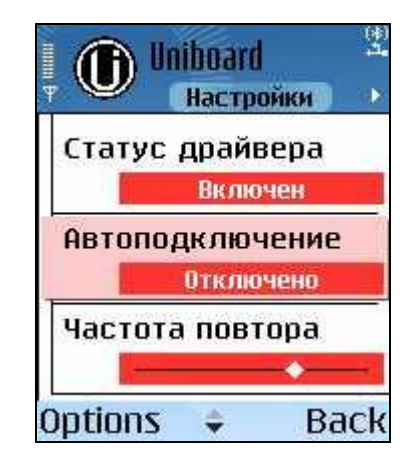

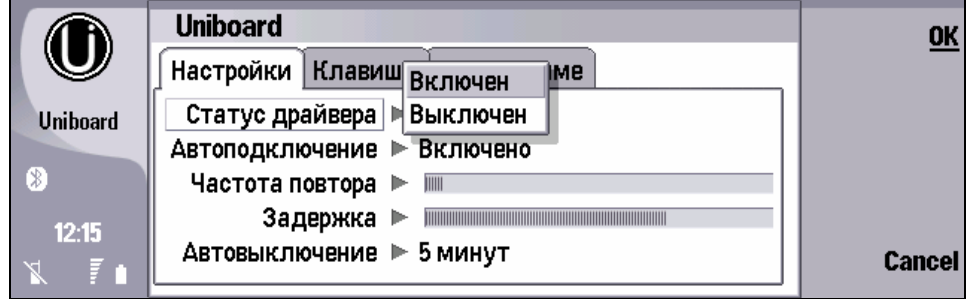

**Рис. №9 Включение драйвера «MacCentre UniBoard»**

6. При первом включении драйвера Вам будет предложено зарегистрировать версию драйвера. Регистрация позволяет превратить демо-версию в полнофункциональную. При этом происходит отключение всех информационных окон, содержащих напоминания о необходимости регистрации.

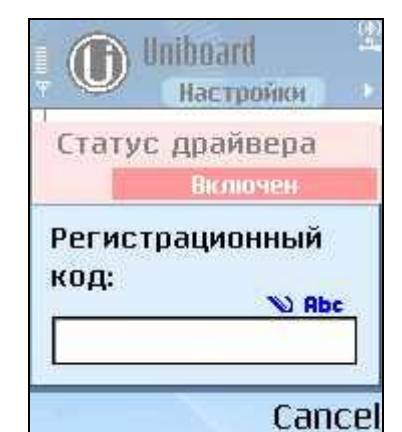

**Рис. №10 Окно регистрации «MacCentre UniBoard»**

Введите в поле **Регистрационный код** (его можно найти на лицензионной карточке), для ввода пользуйтесь клавиатурой смартфона. Нажмите **ОК.** Если регистрационный код был введен правильно, на экране смартфона появится сообщение об успешной регистрации.

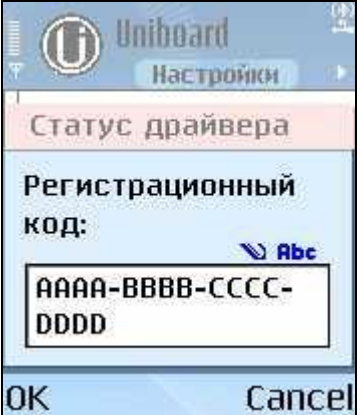

**Рис. №11 Ввод регистрационного кода «MacCentre UniBoard»**

Если Вы по каким-то причинам решили продолжить работу в демо-режиме, нажмите **Cancel**. В этом случае при запуске драйвера будет отображаться окно с обратным отсчетом:

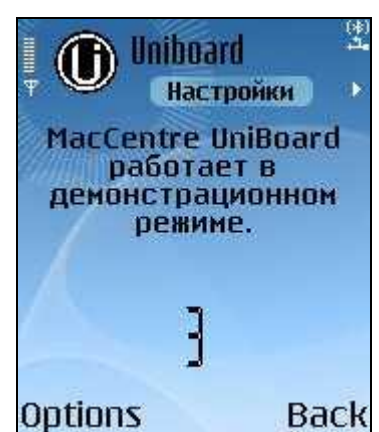

**Рис. №12 Окно «Информационное окно демо-версии MacCentre UniBoard».** 

С каждым днем работы драйвера «MacCentre UniBoard» в демо-режиме время задержки будет увеличиваться.

- 7. Печатайте на клавиатуре.
- 8. Переключение режима "Русский/Латинский" производится одной из комбинаций клавиш: **Ctrl + Shift, Ctrl+Alt, Alt+Shift**.
- 9. По завершении работы с драйвером «MacCentre UniBoard» отключите его, выбрав Статус драйвера: **Выключен**.

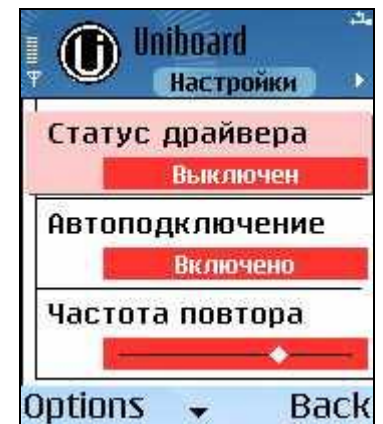

**Рис. №13 Включение драйвера «MacCentre UniBoard».**

## **4.1. Настройки «MacCentre UniBoard»**

Для входа в панель настроек «MacCentre UniBoard» в приложениях телефона выберите пункт **«UniBoard»**. Откройте приложение, нажав джойстик телефона в центральном положении, либо выберите в меню **Option** (**Функции**) **-> Open (Открыть)**.

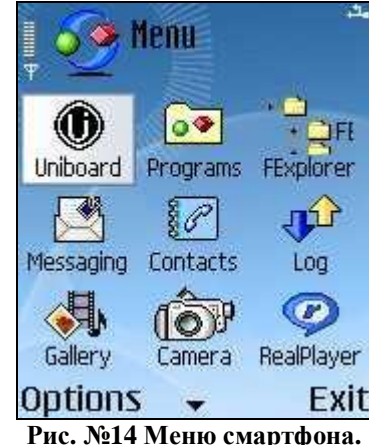

**Рис. №14 Меню смартфона.**

#### **Окно регистрации**

Появляется при первом включении драйвера или работе в демонстрационном режиме, подробно описано выше.

# **Вкладка «Настройки»**

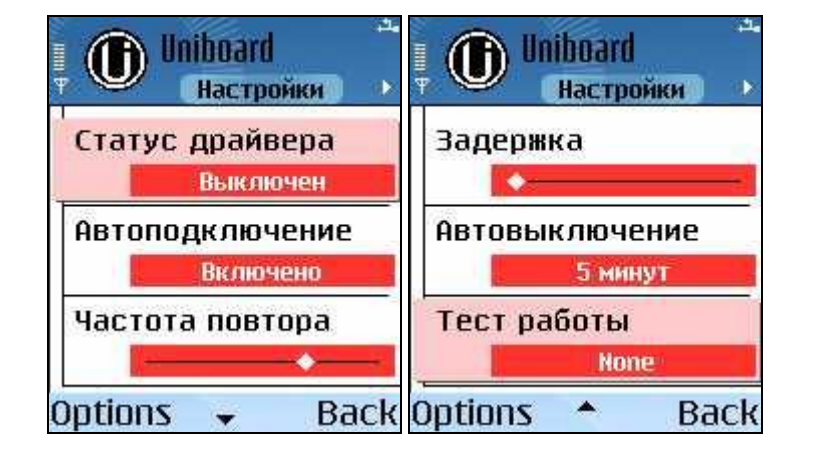

|                 | <b>Uniboard</b>                   | <b>Change</b> |
|-----------------|-----------------------------------|---------------|
|                 | Настройки   Клавиши   О Программе |               |
| <b>Uniboard</b> | Статус драйвера ▶ Включен         |               |
|                 | Автоподключение ▶ Включено        |               |
| Ð               |                                   |               |
| 12:21           | Задержка ▶                        |               |
| . E 1           | Автовыключение ▶ 5 минут          |               |
|                 |                                   |               |

**Рис. №15 Настройки драйвера «MacCentre UniBoard».** 

- «Статус драйвера»: включение, выключение драйвера
- «Автоподключение»: при включении данной функции подключение клавиатуры производится автоматически, при выключении – в процессе активации драйвера заново осуществляется поиск устройства, что требует больше времени.

Рекомендуется не отключать данную функцию, если с мобильным устройством используется одна и та же клавиатура.

• «Частота повтора»: настройка удобного режима повторного ввода символов с клавиатуры. Передвигая ползунок, меняйте скорость автоповтора.

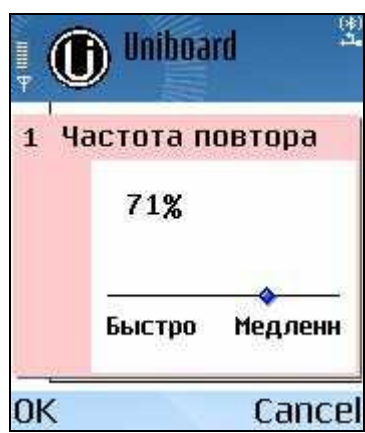

**Рис. №16 Вкладка «Частота повтора» настроек драйвера «MacCentre UniBoard».**

• «Задержка»: настройка удобного режима повторного ввода символов с клавиатуры. Передвигая ползунок, установите время, проходящее от момента нажатия клавиши до начала автоматического повтора.

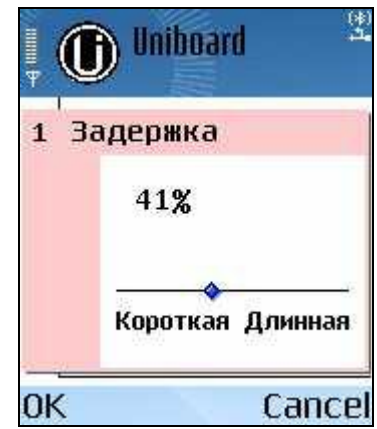

**Рис. №17 Вкладка «Задержка» настроек драйвера «MacCentre UniBoard»**

• «Автовыключение»: выберите период, по истечении которого драйвер «MacCentre UniBoard» будет автоматически отключаться при бездействии.

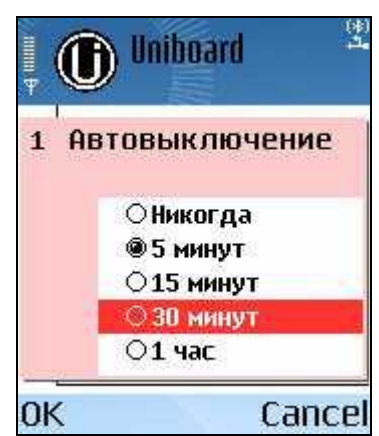

**Рис. №18 Вкладка «Автовыключение» настроек драйвера «MacCentre UniBoard»**

• «Тест работы»: позволяет протестировать выбранные настройки драйвера.

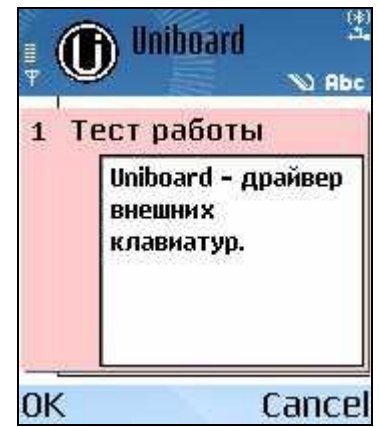

**Рис. №19 Вкладка «Тест работы» настроек драйвера «MacCentre UniBoard».**

## **4.2. Клавиши «MacCentre UniBoard»**

В данной вкладке можно назначать на клавиши внешней клавиатуры любое приложение мобильного устройства по желанию пользователя.

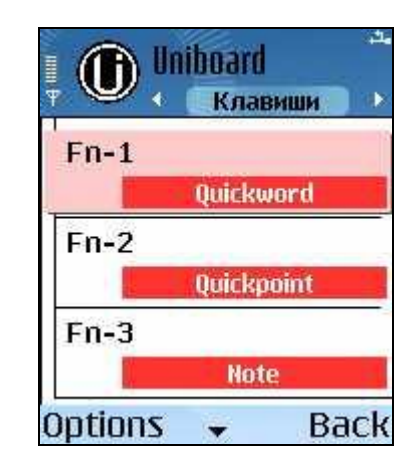

|                     | <b>Uniboard</b>                         | <b>Change</b> |
|---------------------|-----------------------------------------|---------------|
|                     | Настройки   Клавиши   О Программе       |               |
| <b>Uniboard</b>     | $Fn-1$ $\triangleright$ Control panel   |               |
|                     | $Fn-2$ $\blacktriangleright$ Uniboard   |               |
| $\lbrack 3 \rbrack$ | $Fn-3$ $\blacktriangleright$ Documents  |               |
| 12:21               | $Fn-4 \rightharpoonup$ File manager     |               |
|                     | $Fn-5$ $\blacktriangleright$ Calculator |               |

**Рис. №20 Вкладка «Клавиши» драйвера «MacCentre UniBoard».**

Для назначения приложения на сочетание клавиш выберите приложение из списка.

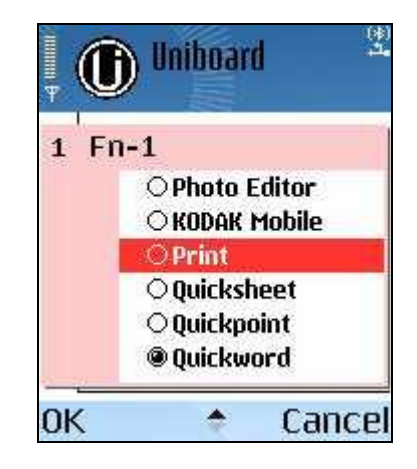

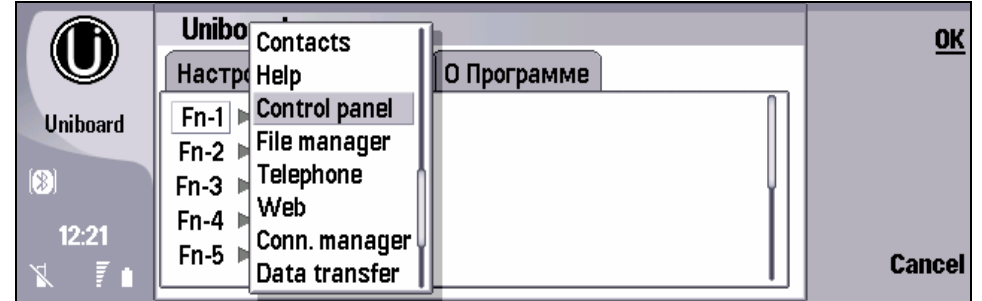

**Рис. №21 Назначение приложений.**

# **4.3. «О программе…»**

Справочная информация о продукте и его разработчиках.

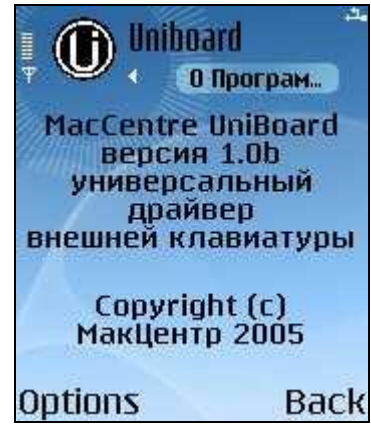

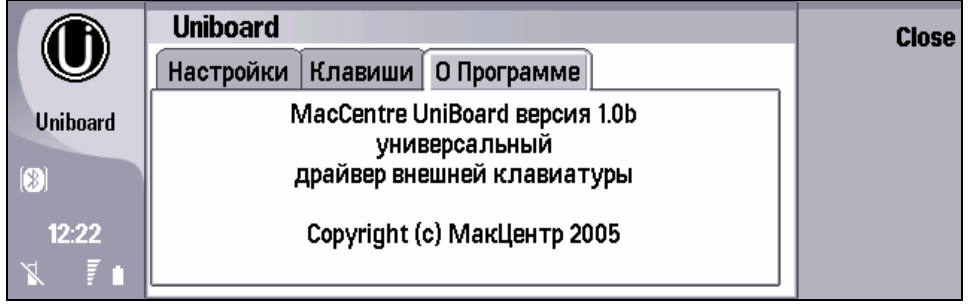

#### **Рис. №22 «О программе».**

## **5. Техническая поддержка и обновление**

Загрузить установочный дистрибутив универсального драйвера «MacCentre UniBoard» в формате .sis или Руководство пользователя в формате .pdf, можно в Интернете по адресу: <http://www.hpc.ru/MacC/msd/uniboard/>.

По всем вопросам, связанным с работой и распространением универсального драйвера «MacCentre UniBoard» обращайтесь в Службу технической поддержки компании МакЦентр по адресу: [support@maccentre.ru.](mailto:support@maccentre.ru)

Адрес страницы технической поддержки в Интернете: <http://www.hpc.ru/MacC/support/>.

Бесплатная техническая поддержка предоставляется всем зарегистрированным пользователям универсального драйвера «MacCentre UniBoard».

Конструктивные предложения и замечания направляйте на адрес Отдела Мобильных Разработок компании МакЦентр: [developers@maccentre.ru.](mailto:developers@maccentre.ru)

## **6. Удаление программы**

Для переустановки или обновления универсального драйвера «MacCentre UniBoard» предварительно необходимо удалить предыдущую версию драйвера.

**ВНИМАНИЕ!** Удаляйте программу в строгом соответствии с указаниями данного Руководства. Несоблюдение инструкций может привести к некорректной работе мобильного устройства.

В телефонах с операционной системой Symbian приложения удаляются непосредственно на телефоне:

Перед удалением выключите драйвер. При попытке удаления активного драйвера появится окно, сообщающее об этом.

• В меню смартфона выберите **Menu >Tools** > **Manager** (**Меню > Средства >Диспетчер приложений**) выберите **UniBoard,** в меню **Options** (**Функции**) нажмите **Remove** (**Удалить**).

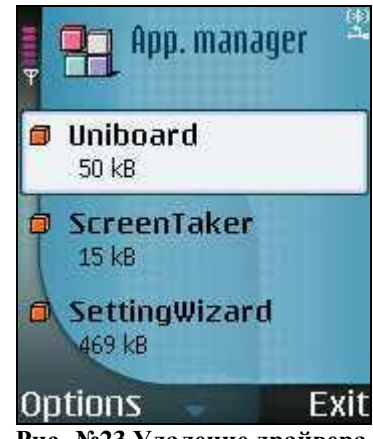

**Рис. №23 Удаление драйвера.**

- Подтвердите удаление.
- По завершении появится сообщение об успешном удалении драйвера.

Удаление универсального драйвера «MacCentre UniBoard» завершено.

## **7. Возможные проблемы и способы решения**

## **Где купить универсальный драйвер MacCentre UniBoard**.**?**

Купить **универсальный драйвер MacCentre UniBoard**. можно в магазинах сети "Компьютер на ладони" и в Интернет-магазине: [www.palmstore.ru](http://www.palmstore.ru). За дополнительной технической информацией обращайтесь: [support@maccentre.ru](mailto:support@maccentre.ru)

#### **Как получить поддержку по MacCentre UniBoard?**

Перед тем, как обращаться в Службу Поддержки, постарайтесь найти решение проблемы в **Руководстве пользователя MacCentre UniBoard** или на странице Вопросы и Ответы, расположенной по адресу: <http://www.hpc.ru/MacC/msd/uniboard/faq.phtml>. Убедитесь, что на Вашем КПК установлена последняя версия драйвера. Скачайте и установите последнюю версию.

Чтобы обратиться в Службу Поддержки отправьте запрос в общую службу поддержки. Мы приложим все усилия, чтобы помочь Вам в решении Вашей проблемы.

#### **Где найти регистрационный код для MacCentre UniBoard?**

В нижней части лицензионной карточки продукта, в строке Регистрационный код записан регистрационный код, который следует вводить при регистрации.

#### **При работе драйвера на Nokia 9500 появляется сообщение об ошибке:**

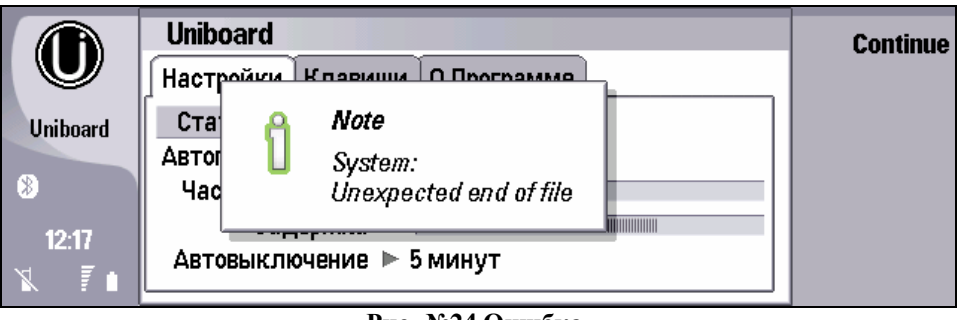

**Рис. №24 Ошибка.**

В текущей версии драйвера может появляться данное сообщение. Для продолжения работы нажмите любую клавишу смартфона. В ближайших версиях драйвера ошибка будет исправлена.